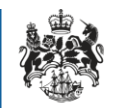

1

Department for Business **Innovation & Skills** 

# Open licence goods recipients

Applicant guidance

<span id="page-1-0"></span>The OIEL and OITCL goods recipient screens have been enhanced to require additional<br>information, and to guide exporters towards creating more manageable applications.

This guidance shows what is required from an exporter on the goods recipient screens for OIEL and OITCL licence types.

### <span id="page-2-0"></span>**Contents**

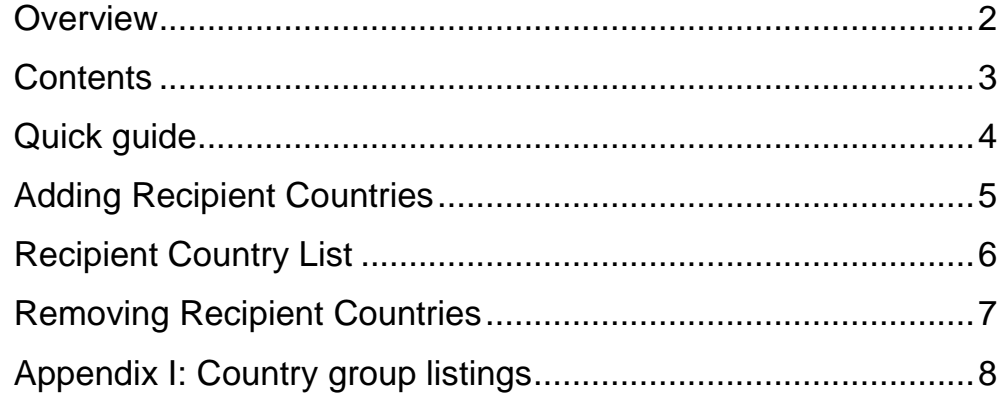

<span id="page-3-0"></span>Quick guide The following lists an overview of how to enter goods recipient details in the new system.<br>The steps are explained in more detail in the following sections. The steps are explained in more detail in the following sections.

- 1. Click the 'Add Country' button. Enter all or part of a country name and press 'Search', or alternatively select a specific country group from the 'Country Group' drop-down.
- 2. Select one or more countries from the results by ticking them, and optionally add additional countries to the current selection repeating step 1. Press 'Accept Selection' once the required countries are selected.
- 3. For each added country, the Contract types must be completed. Depending on which government contracts are selected, additional questions may be displayed or become mandatory (see the detailed guidance for further information).

## <span id="page-4-0"></span>Adding Recipient Countries

Click the 'Add Country' button on the goods recipient screen to add one or more recipient countries. Search for a country by entering all or the start of a name and clicking 'Search'. When entering only the start of the name, all countries that match will be returned. For example searching for 'a' will return all countries that begin with 'a'.

Open licence applications split recipient countries into several country groups. It is suggested to select recipient countries from a single country group as otherwise processing time may be slower. To select countries from a specific group, select one from the 'Country Group' drop-down. This will display only countries within the selected group. You may search for further countries again by re-selecting 'Search By Country Name' from the drop-down. See Appendix I for the list of countries and country groups.

Select countries by ticking the boxes next to the country name or clicking the 'Choose All' button. You may change your search or choose a different country group to add more countries to your selection (currently selected countries will be displayed when you change the search or country group). Click 'Clear All' to uncheck all boxes marked in current selection.

When all required countries are selected click 'Accept Selection' to add them as recipients. Click 'Cancel' to exit the screen without adding recipient countries.

#### **Select/Deselect Goods Recipient countries**

Please search all countries by name or view countries in one of the groups listed. If you select 'Search By Country Name' you may enter text to search for specific countries.

Tip, enter the first few letters (e.g. "a" or "aus") of the the country you are looking for or leave the field blank to see all countries.

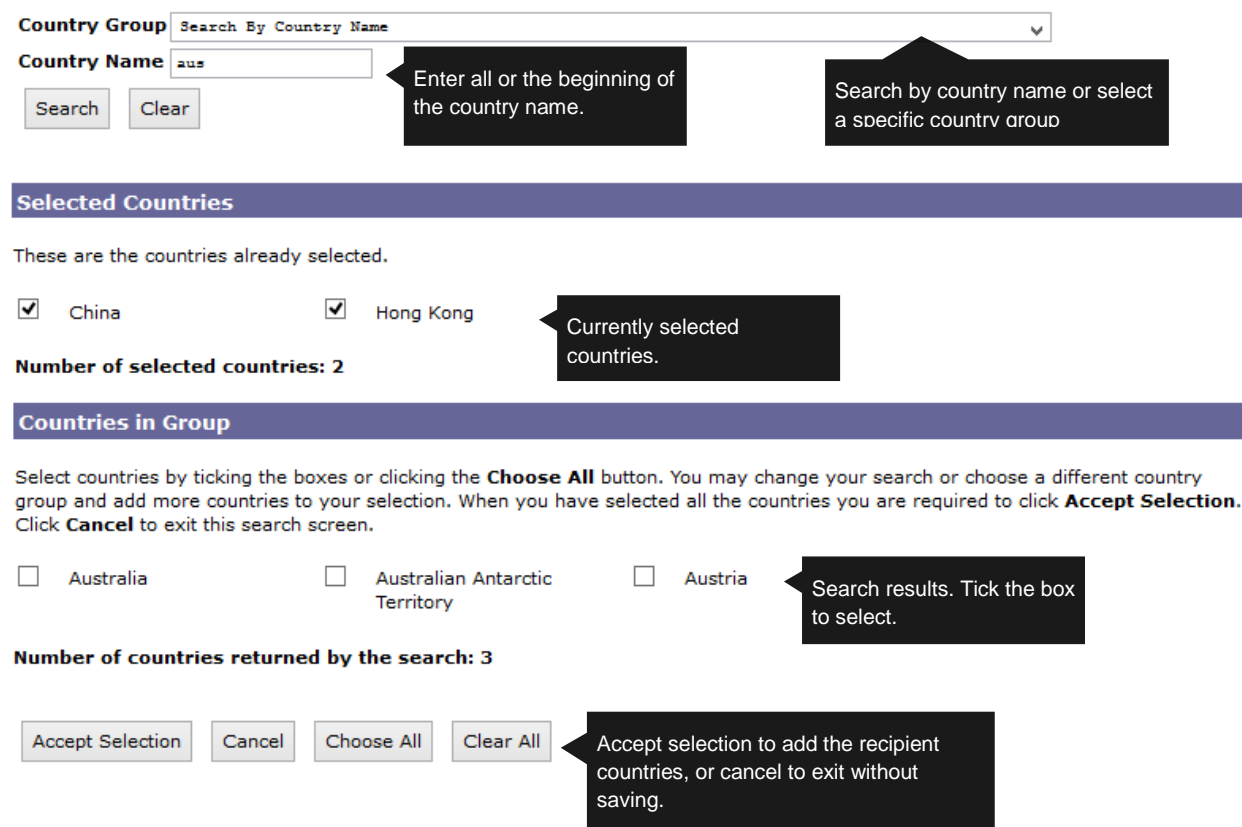

## <span id="page-5-0"></span>Recipient Country List

When recipient countries are added they appear in the recipient country list. Any information messages that apply to selected countries (for example when countries from multiple country groups have been added) will appear at the top of the country list. Messages for a specific country will appear above the application justification for that country.

**Please Note:** These messages are for information purposes, it is not mandatory to split licences between country groups.

Questions on type of Contract and sectors must be completed for each recipient country. Tick one or more types of contract applicable for the country. When 'Government\* Direct and Government Agencies', 'Companies using the listed goods in fulfilment of any part of a Government\* contract' or 'Companies not connected to a Government\* contract' are chosen, additional fields with questions will appear to enter the specific sectors of the relevant contract type. To add these sectors, click on a sector from relevant dropdown and repeat this to add further sectors.

**Please Note:** The information provided may be included on a licence if issued.

When the 'Other' type of contract is selected or 'Other' is selected as a government sector, further details must be provided in the 'Please specify if Other' textbox.

OIEL applications require two further questions to be answered which are not required for OITCL applications.

An organisation / individual is required to be added to the country when 'Nuclear Trigger List Items' or 'Maritime Anti-Piracy' are selected as a sector. Click the 'Add an Organisation / Individual' button to do so. Take care when completing these details. The addresses will appear exactly as entered on any issued licences. The end user details that you should enter are those of the entity that will use the goods as exported from the source location. If you know that the goods will be incorporated into another system and

then exported to an ultimate end user, that entity should be listed as an Ultimate End User using the Ultimate End User screen.

For OITCL applications it will be possible to add an organisation to any contract sector, but will only be mandatory for the 'Nuclear Trigger List Items' or 'Maritime Anti-Piracy' sectors.

 $\bigwedge$  You have selected destinations from more than one country group. This may impact on the processing time of vour application. You may wish to consider creating more than one other OIEL application to help speed up the application process. If you do create any other OIEL application(s) can you please provide an indication of the link in the exporter reference for each application against the relevant question in the 'Reference' section on the application form.

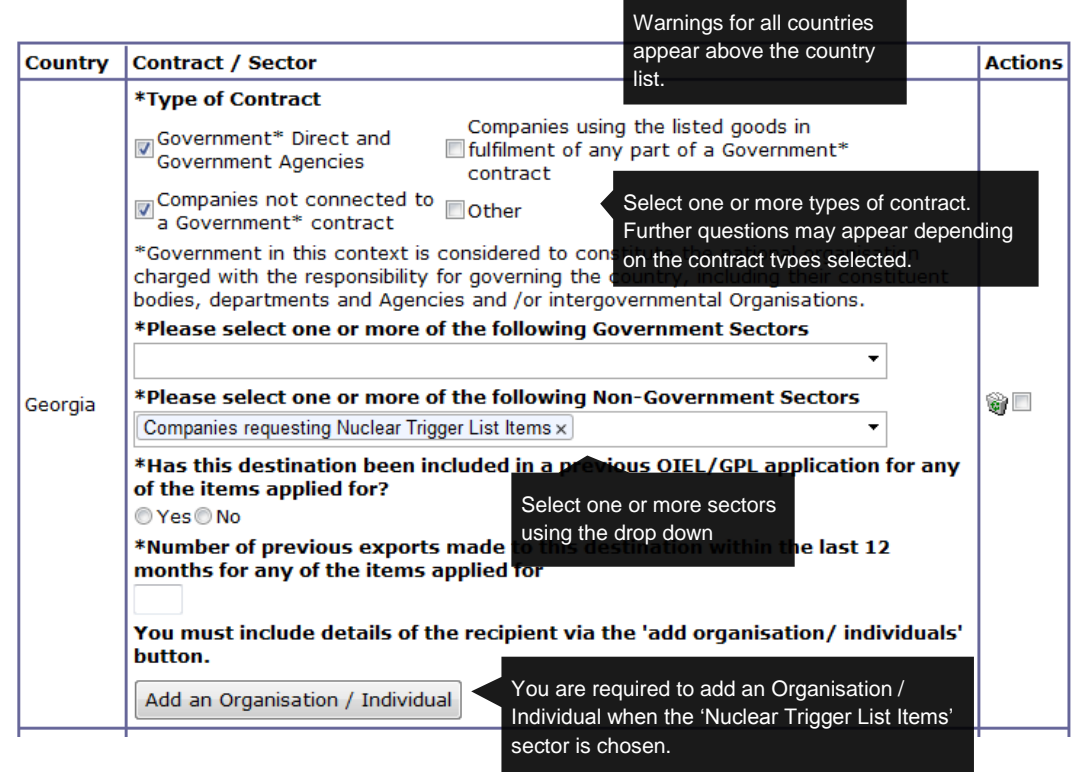

<span id="page-5-1"></span>Note that when viewing legacy or amended applications, organisations / individual may have been added without the 'Nuclear Trigger List Items' or 'Maritime Anti-Piracy' sectors selected.

## Removing Recipient Countries

To remove a country from the country list click the bin icon for the country under the 'Actions' column. Alternatively to remove multiple countries at once, tick the box in 'Actions' column for each country to be removed and click the 'Remove Selected Countries' link located at the bottom of the country list.

## <span id="page-7-0"></span>Appendix I: Country group listings

#### **Country Group 1 – Sub-Saharan Africa and North Africa**

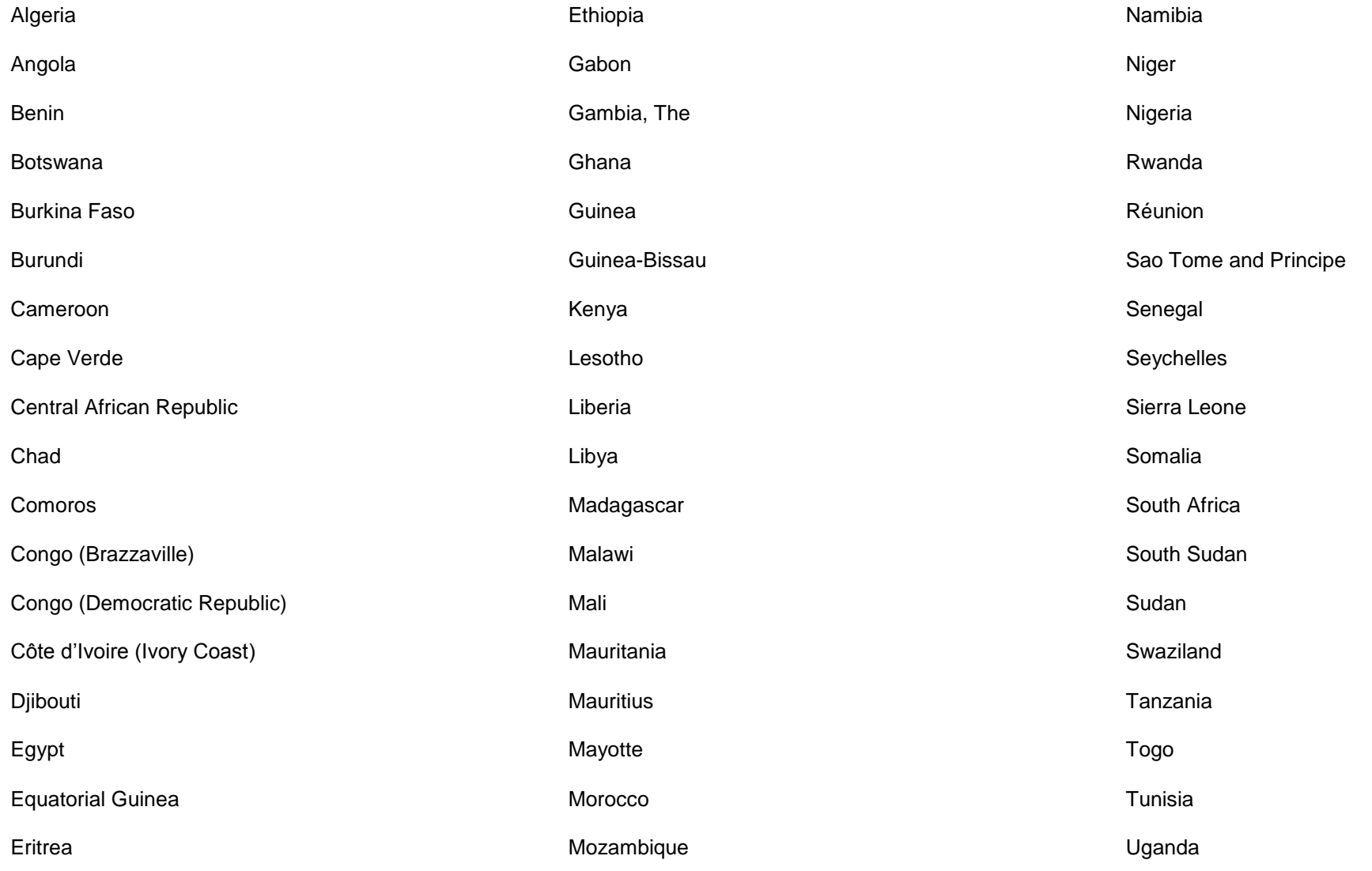

8

Vessel in International Waters **Network 2** ambia Zambia Zambia Zimbabwe

### **Country Group 2 – Europe including Russia, Turkey, Gibraltar + US, Canada**

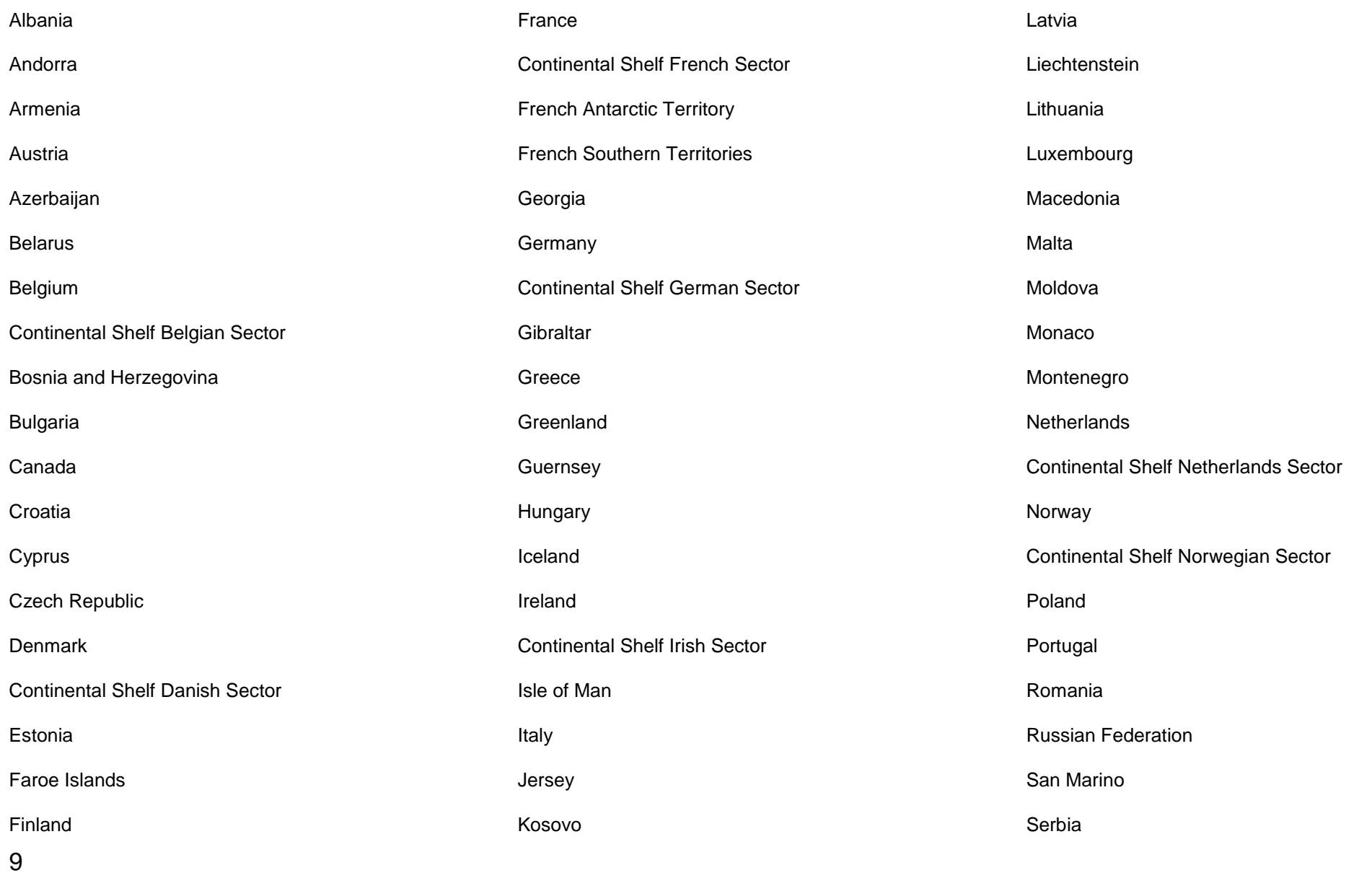

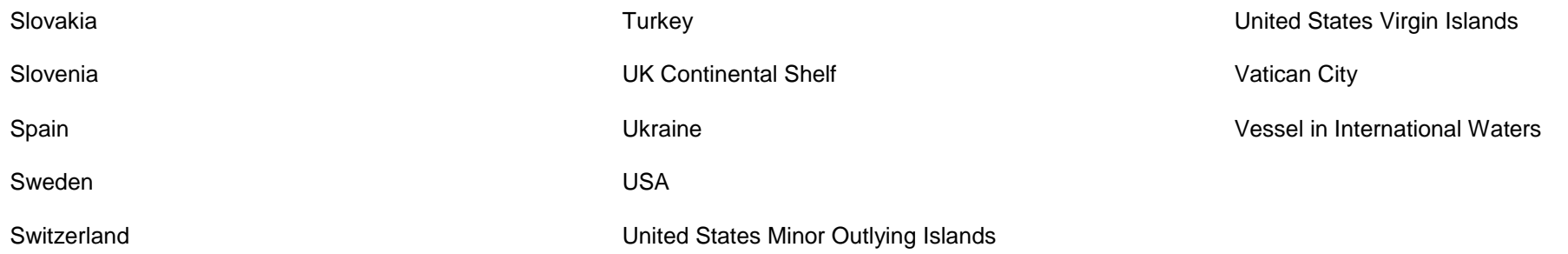

### **Country Group 3 – Central and North-East Asia**

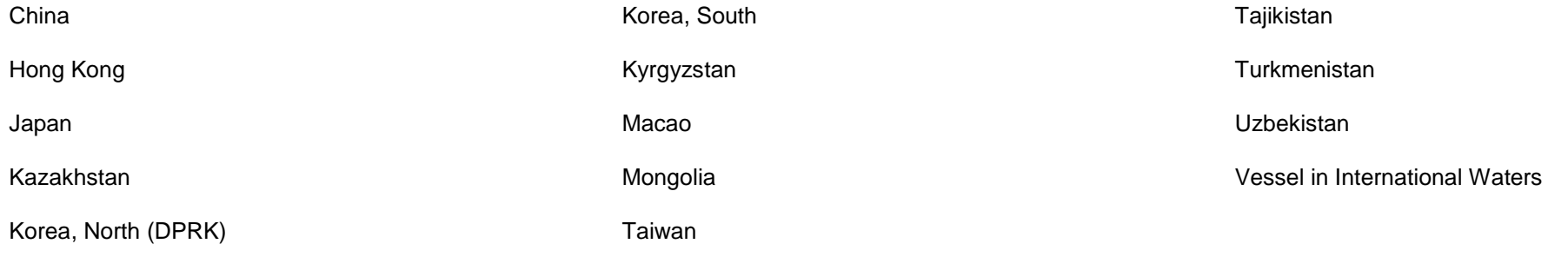

#### **Country Group 4 – Asia Pacific and South-East Asia**

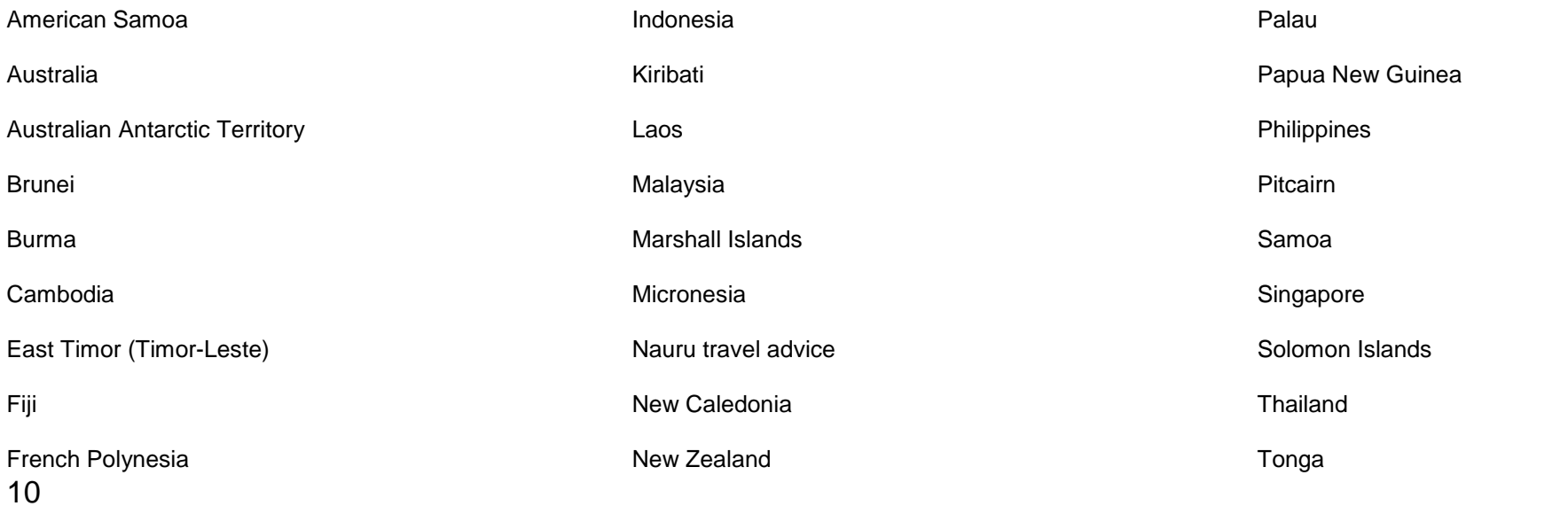

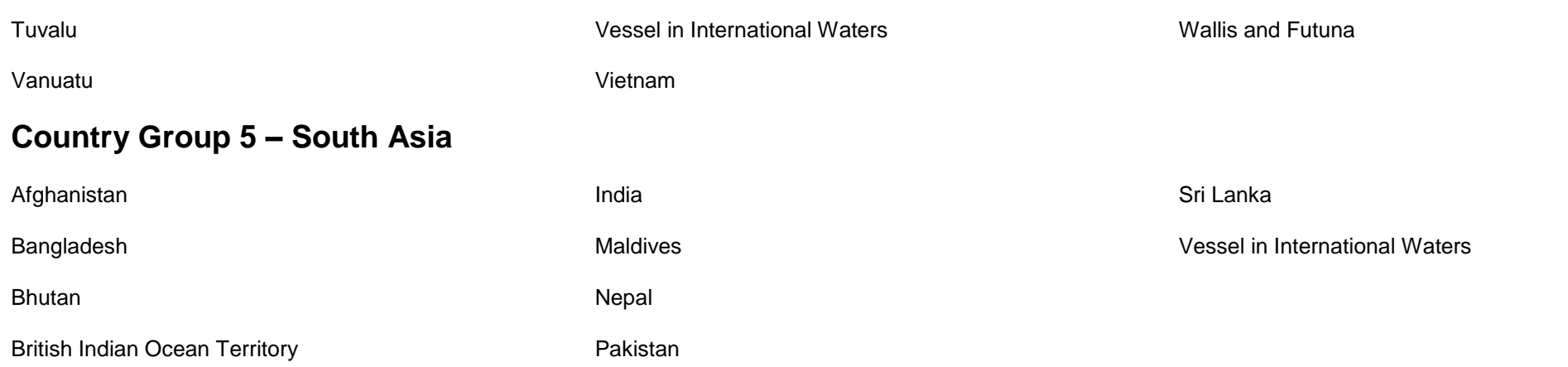

### **Country Group 6 – Central America, Caribbean, South America + UK Overseas Territories (except Gibraltar)**

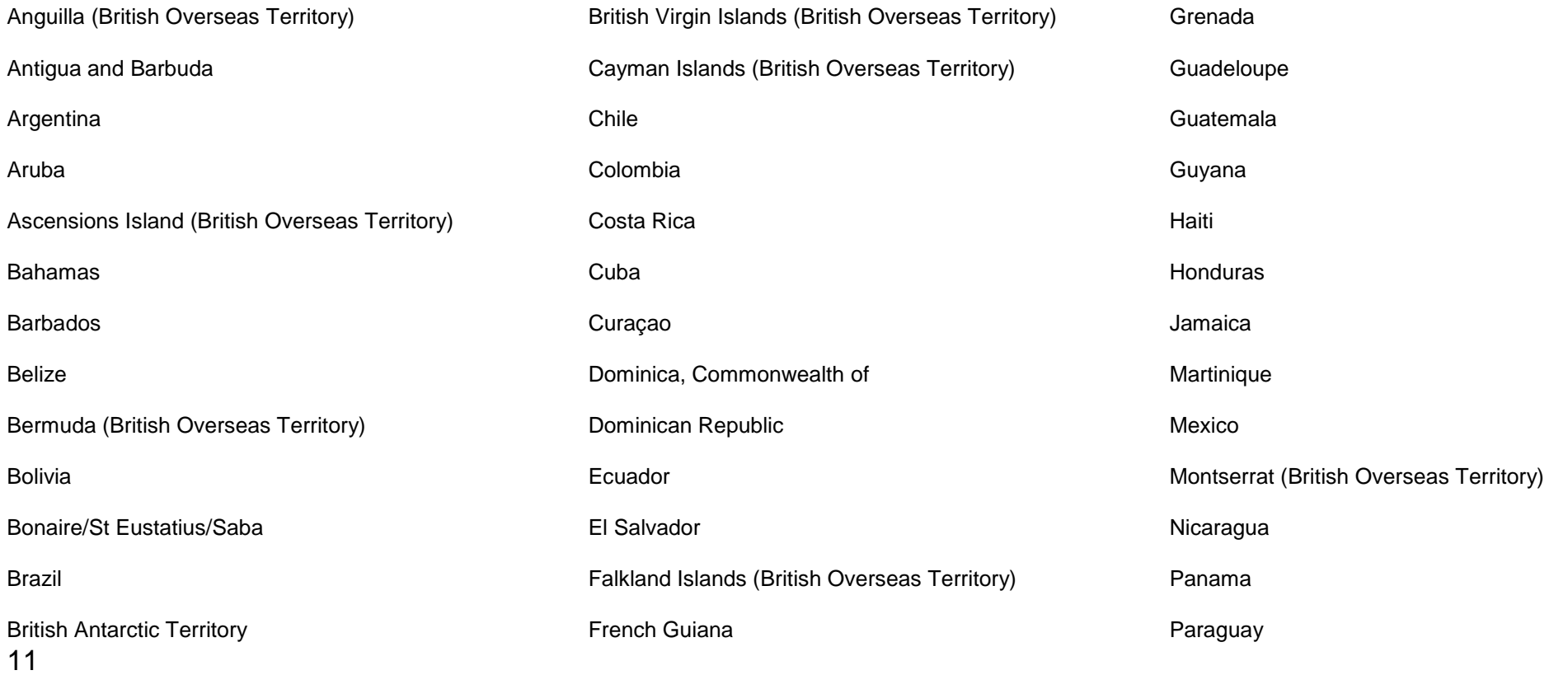

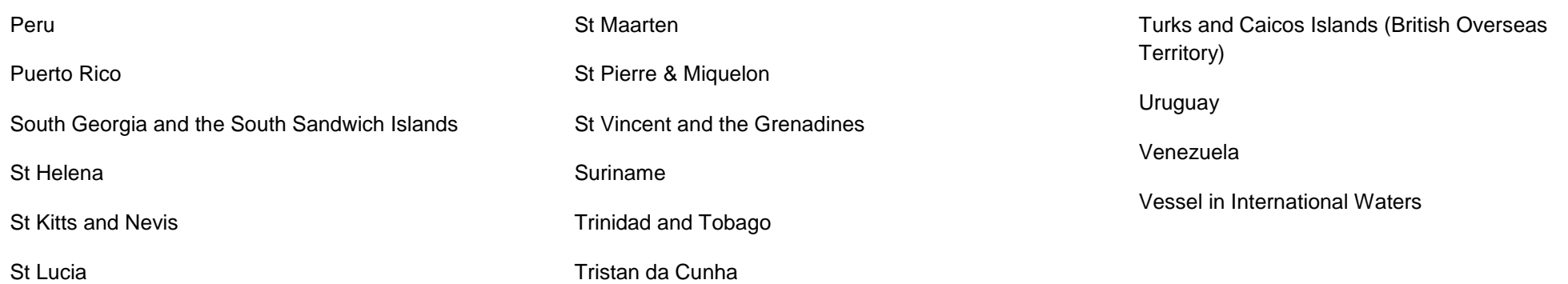

### **Country group 7 – Middle East including Israel**

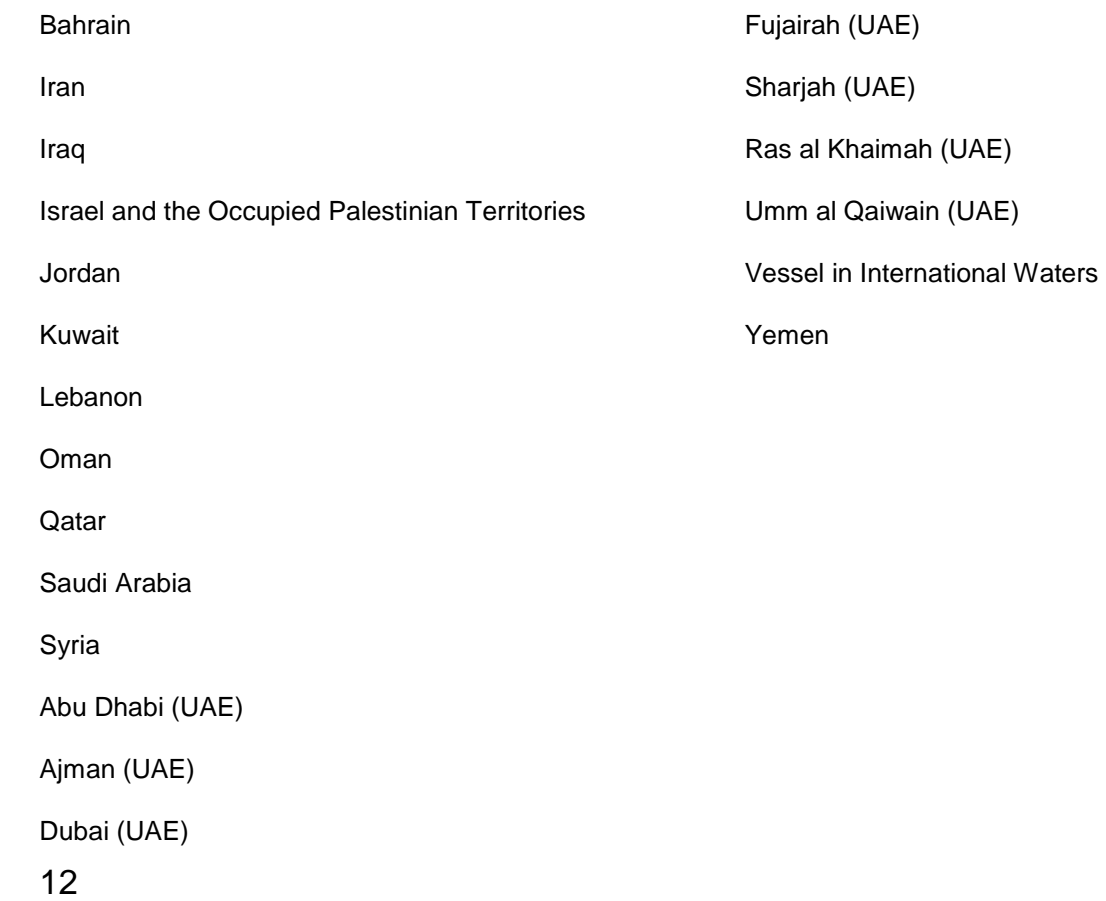